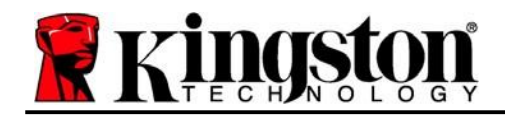

# **DataTraveler® Vault Privacy 3.0 -** 用户手册

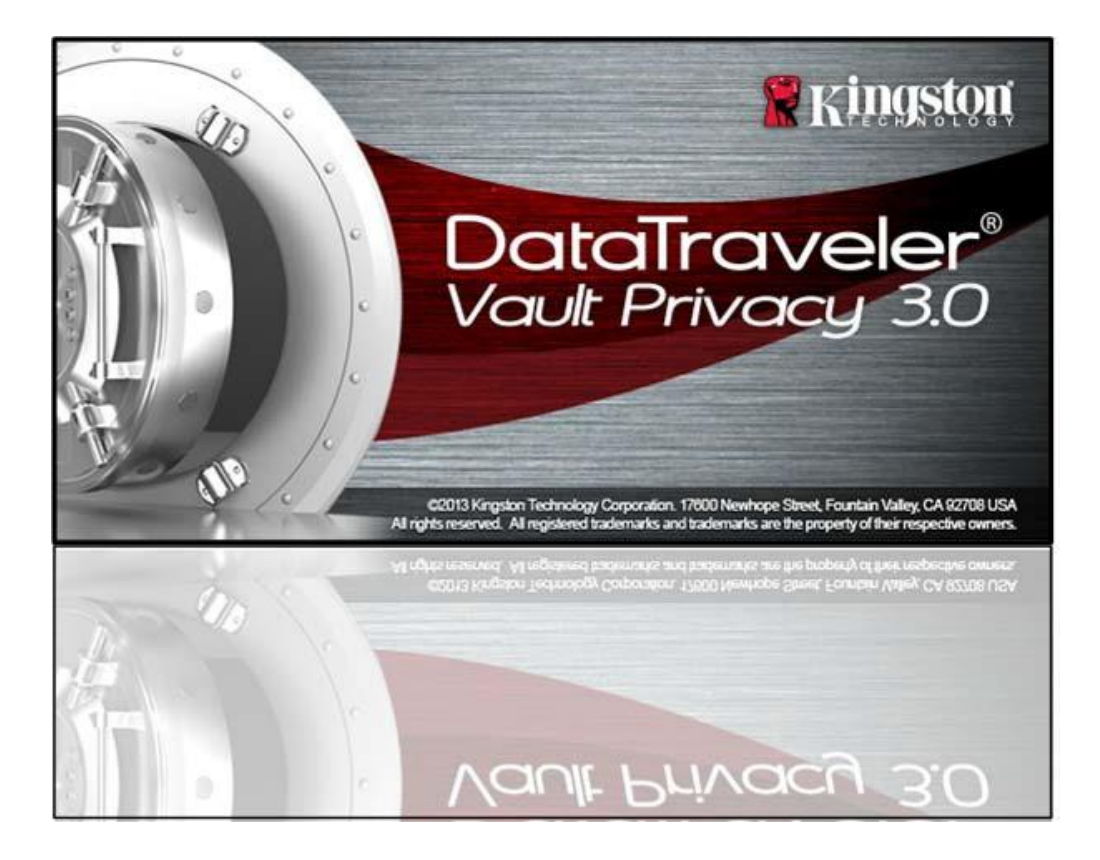

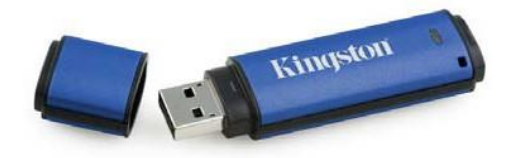

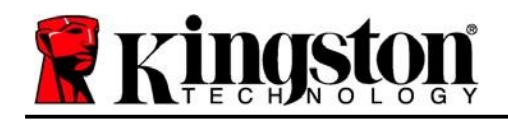

# 目录

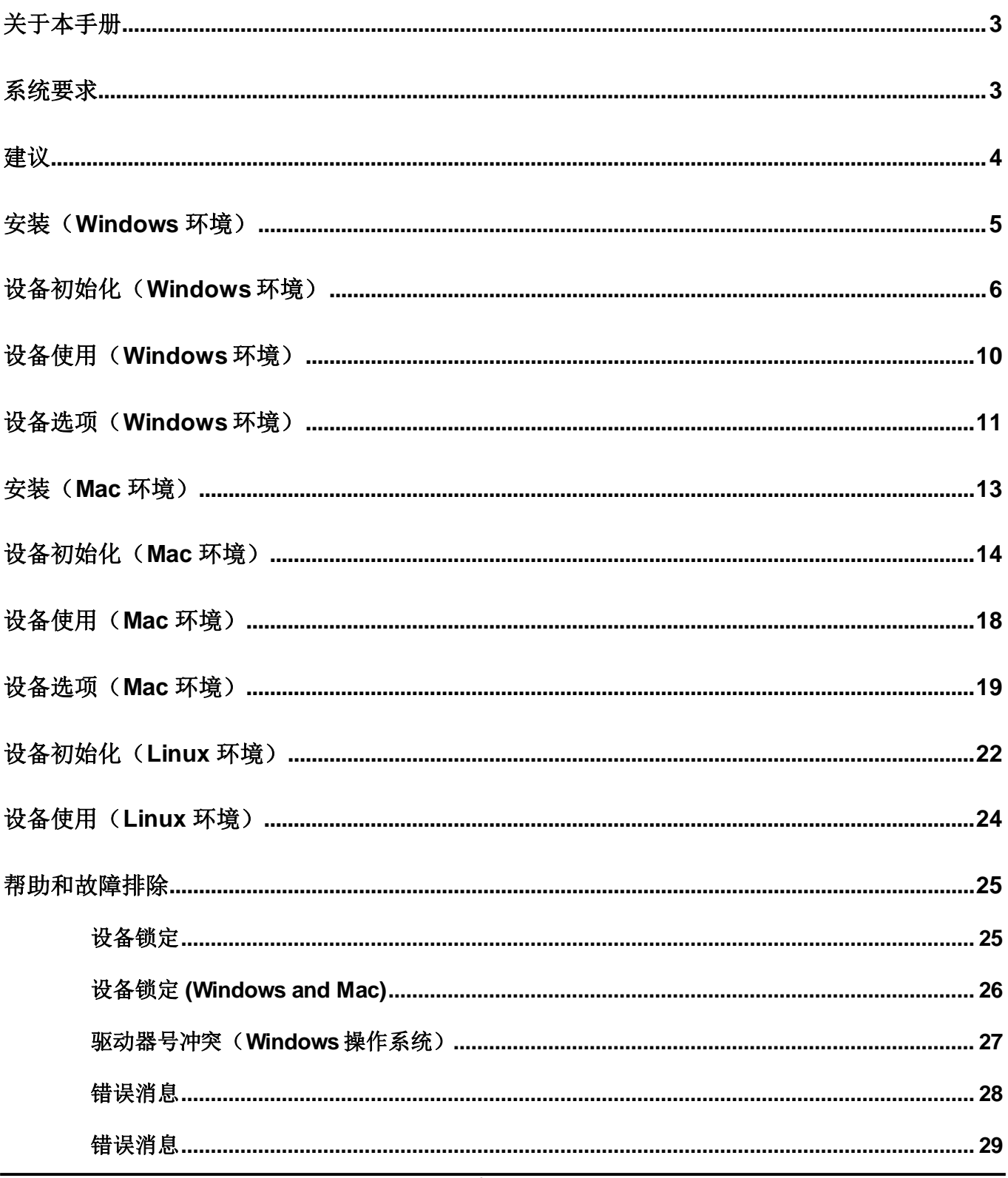

<span id="page-2-0"></span>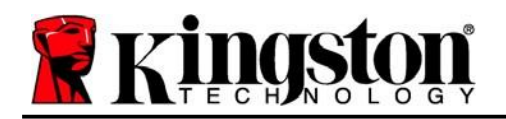

本用户手册适用于以标准出厂外观为基础、没有进行定制的 Kingston DataTraveler® Vault Privacy 3.0 版(下文简称为 DTVP 3.0)。

# <span id="page-2-1"></span>系统要求

### **PC** 平台

- Pentium III 处理器或同等处理器 (或更快的处理器)
- 15MB 可用磁盘空间
- USB 3.0,USB 2.0
- Two available consecutive drive letters after the last physical drive\*

#### **Mac** 平台

- 15MB 可用磁盘空间
- USB 3.0, USB 2.0

### **PC** 操作系统支持

 Windows® 11 Windows® 10

# 操作系统支持

macOS 10.15.x - 13.x.x

图 *1.1 – USB 3.0* 接口 图 *1.2 – DTVP 3.0*

**Kingston** 

### **Linux** 平台

- 5MB 可用磁盘空间
- USB 3.0, USB 2.0
- 操作系统支持
	- Linux v4.4+ kernel

某些 Linux 发行版需要超级用户 (root) 权限才能在终端应用窗口中正确执行 DTVP 3.0 命令。

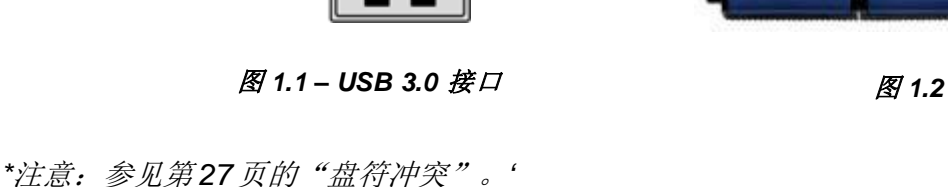

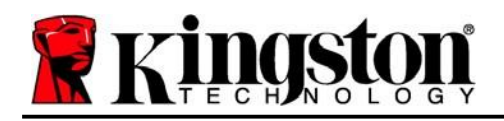

Kingston  $\frac{1}{6}$ 

# <span id="page-3-0"></span>建议

为了确保 DTVP 3.0 设备供电充足, 请将其直接插在笔记本电脑或台式机所带的 USB 3.0 (或 2.0) 接口中,如图 1.3 所示。避免将 DTVP 3.0 连接到任何具有 USB 口的外设,如键盘或 USB 集线 器,如图 *1.4* 所示。

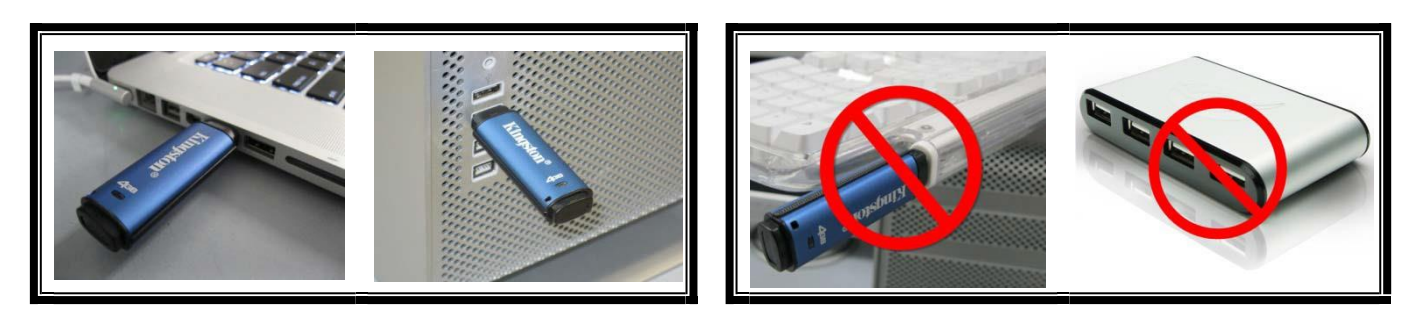

图 *1.3 –* 建议使用方法 图 *1.4 –* 不建议

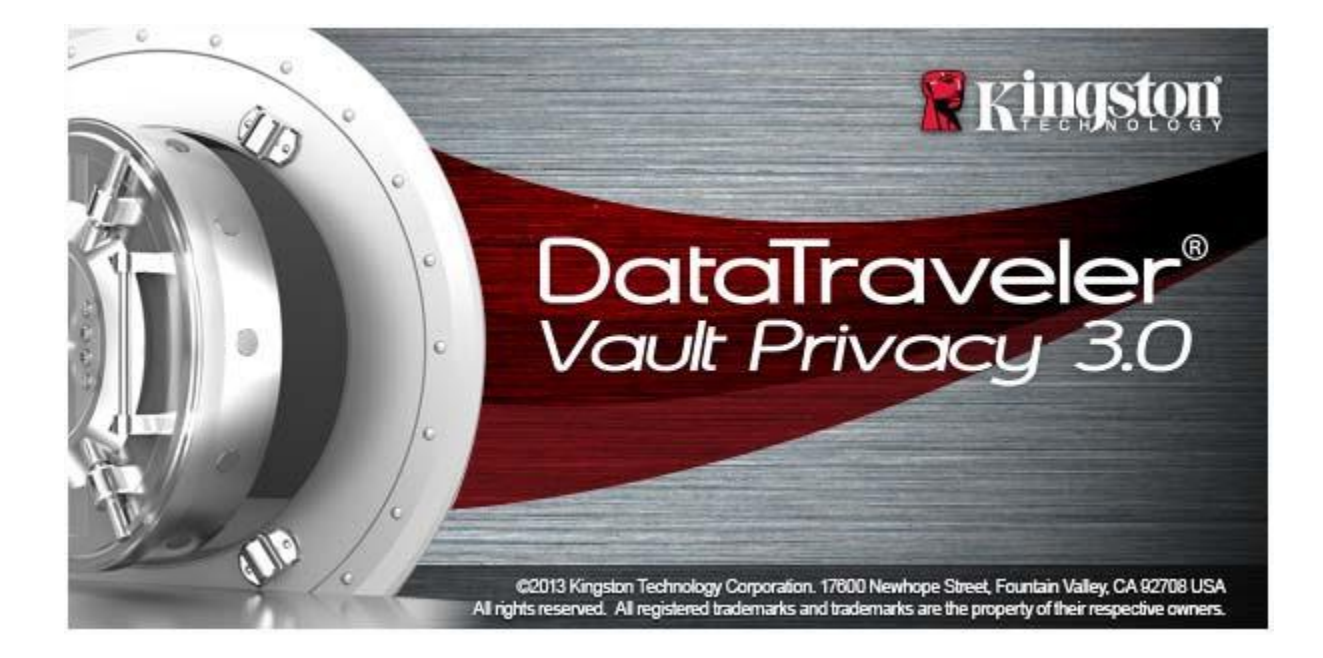

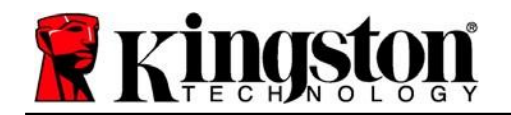

# <span id="page-4-0"></span>安装(**Windows** 环境)

- 1. 将 DTVP 3.0 插入笔记本电脑或台式机的可用 USB 接口,等待 Windows 检测到该闪存盘。
	- Windows 11/10 用户将收到设备驱动程序<br>通知,如图 2.1 *所示。*

新硬件检测完成之后,Windows 会提示您开始初始 化过程。

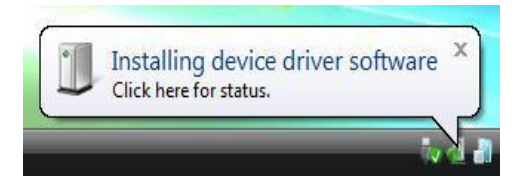

图 *2.1 –* 设备驱动程序安装

- Windows 11/10 用户将会看到 AutoPlay (自动播放)窗口类似于图 *2.2* 中的窗口
- 2. 选择选项"*Run DTVP30\_Launcher.exe*"。

如果 Windows 没有自动播放, 您可以浏览到 CD-ROM 分区(图 *2.3*)并手动执行 DTVP30 Launcher 程序。这同样能够开始初始化 过程。

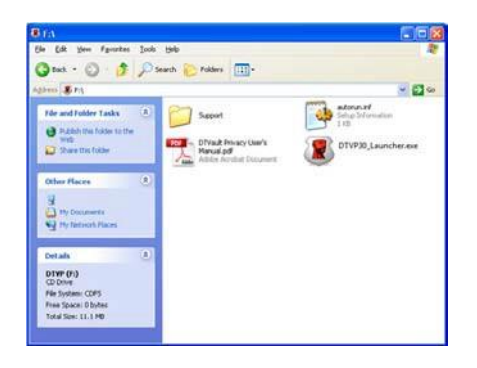

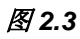

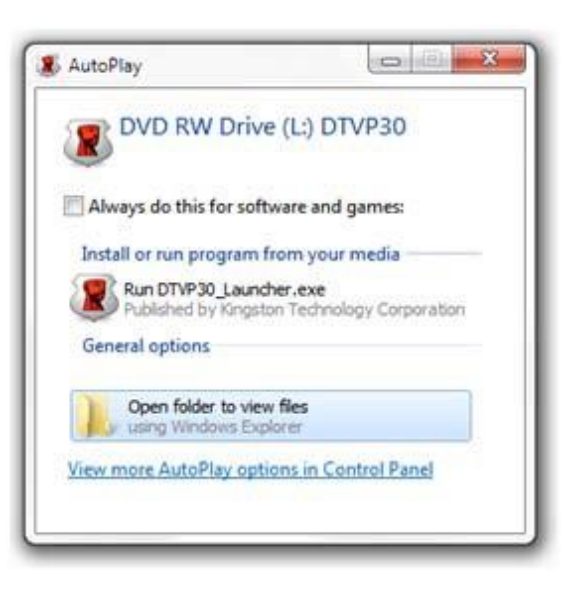

图 *2.2 – AutoPlay*(自动播放)窗口

(注意: AutoPlay(自动播放)窗口中的菜单选项根据 计算机上目前安装程序的不同可能有所差异。自动运行 将自动开始初始化过程。)

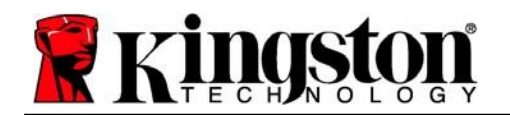

Kingston $\pm$ 

# <span id="page-5-0"></span>设备初始化(**Windows** 环境)

1. 从下拉菜单中选择您的语言偏好, 并单击"下一步"(图3.1)。

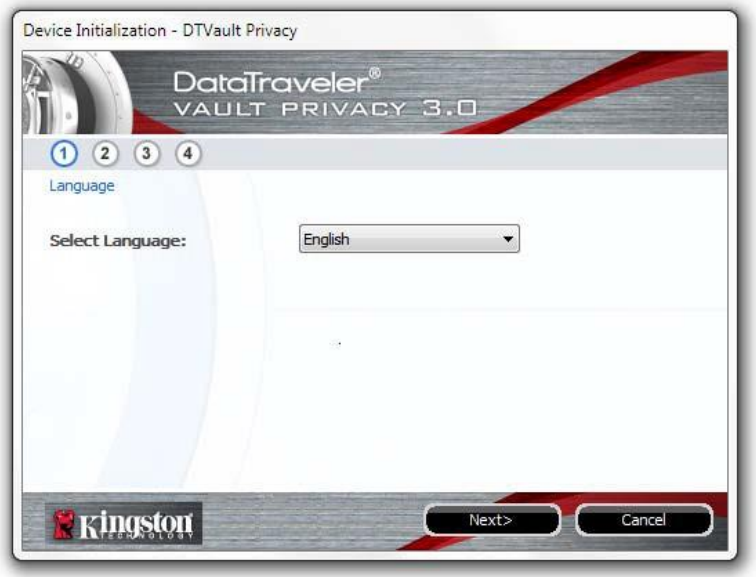

图 *3.1 –* 语言选择

2. 查看许可协议并单击"下一步"(图 3.2)。 (注意:您必须接受许可协议才能继续操作;否则"下一步"按钮将一直处于禁用状态。)

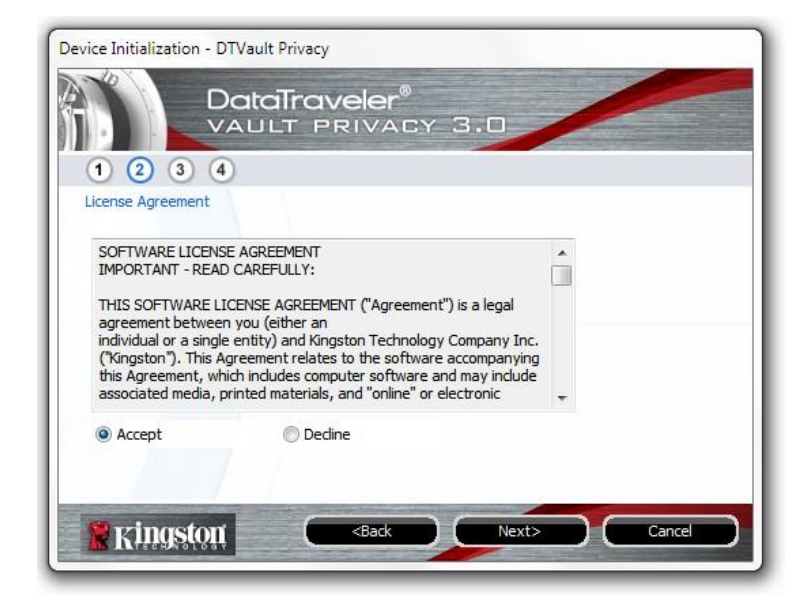

图 *3.2 –* 许可证协议

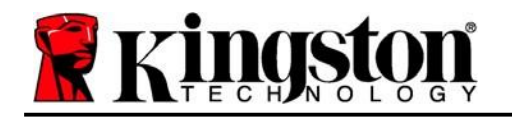

- 3. 创建密码保护 DTVP 3.0 中的数据。在*"*密码"字段中输入密码,然后在*"*密码确认"字段中再 次输入,如下图3.3 所示。创建的密码必须符合以下条件,然后才能继续进行初始化过程:
	- 1. 密码必须包含 6 个或更多字符(最多 16 个字符)。
	- 2. 密码必须包含下列标准选项中的三 (3) 种条件:
		- 大写、小写、数字和/或特殊字符(!、\$ 等)

您还可以输入密码提示,但不是必填字段。提示字段在忘记密码时很有用,它可以提供有关 密码的提示。(注意:提示内容不得与密码完全相同。)

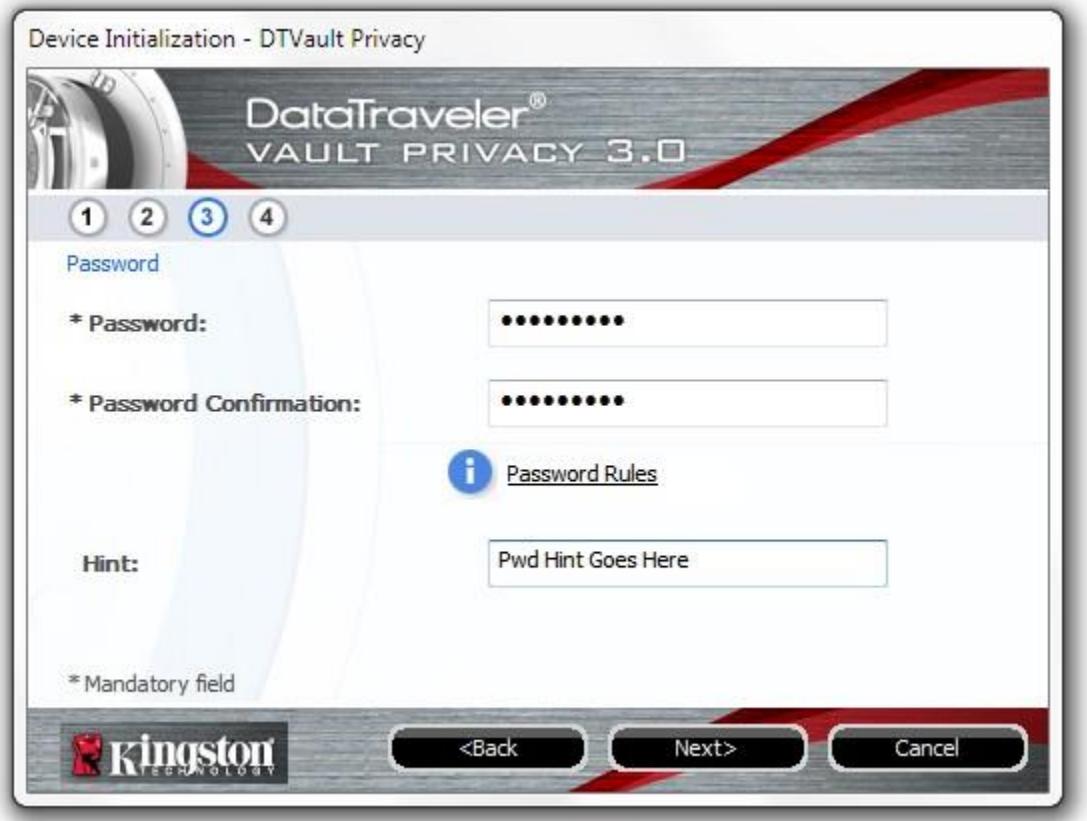

图 *3.3 –* 密码设置

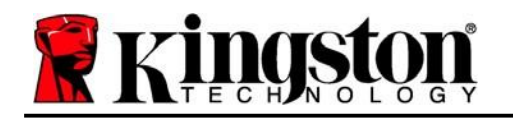

- 4. 在提供的文本框中输入您的联系信息(参见图3.4)(*注意: 您在这些字段中输入的信息* 可能不包含您在步骤 *3* 中创建的密码字符串。但是,这些字段是可选的,如果需要, 可以留空。)
	- "姓名"字段最多可包含 32 个字符,但不得包含确切密码。
	- "公司"字段最多可包含 32 个字符,但是不得包含确切密码。
	- **·** "详情"字段最多可包含 156 个字符, 但是不得包含确切密码。

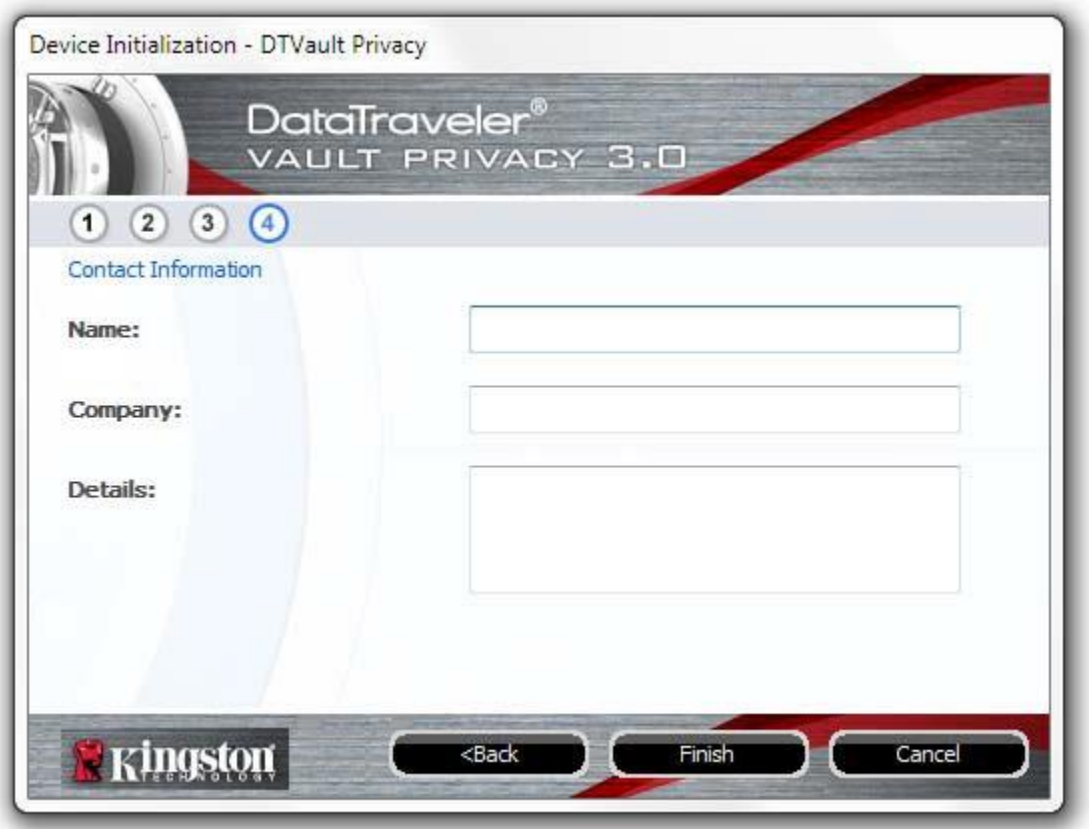

图 *3.4 –* 联系信息

5. 单击"完成"以完成设备初始化过程。

Kingston $\langle \rangle$ 

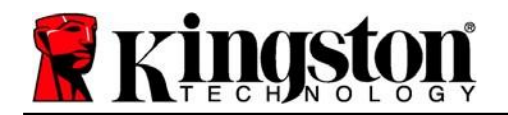

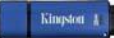

DTVP 3.0 现在将格式化安全数据分区(图3.5)并在完成时发出通知(图3.6)。

#### 6. 单击"确定"继续。

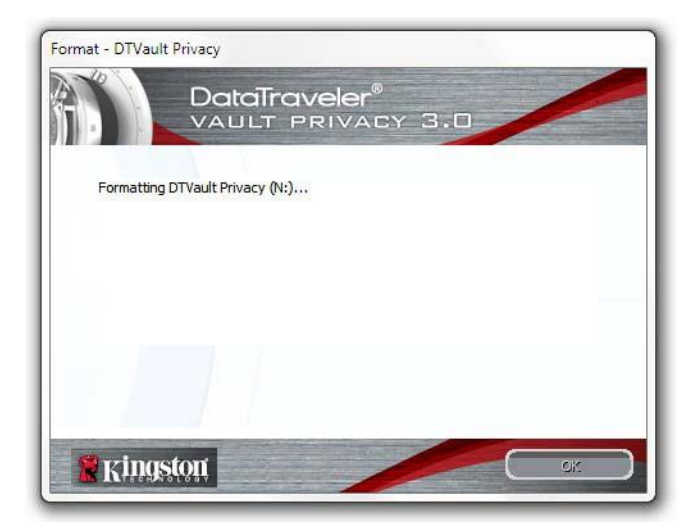

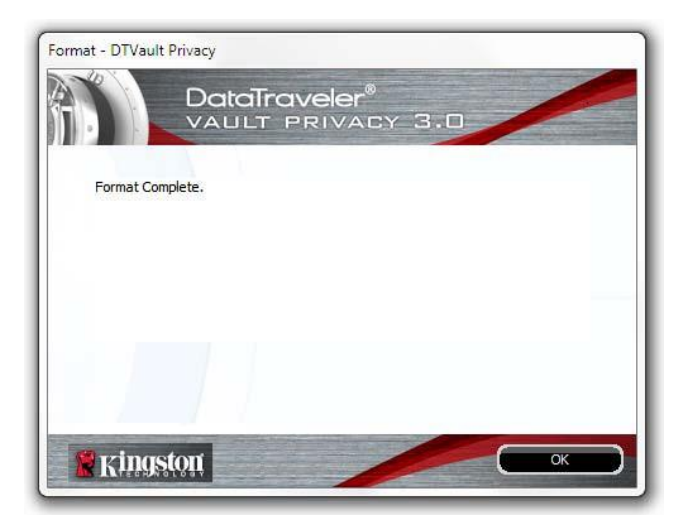

图 3.5 – 格式化 DTVP 3.0 <br>图 3.6 – 格式化完成

初始化完成。

*\**注意:根据系统硬件和 *DTVP 3.0* 闪存盘存储容量的不同,所花费的时间可能有所差异。

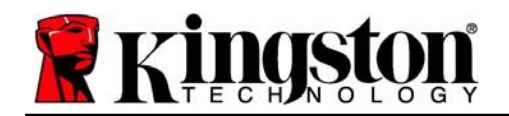

## <span id="page-9-0"></span>设备使用(**Windows** 环境)

对 DTVP 3.0 进行初始化之后,便可以访问安全数 据分区并使用密码登录设备以便运用设备选项。 为此,请执行以下步骤:

- 1. 键入密码后,单击"登录"按钮继续。
- 2. 键入密码后,单击"登录"按钮继续。
	- 如果输入了正确的密码,DTVP 3.0 将解锁, 您便可以开始使用设备。
	- 如果输入了错误的密码,将在"提示" 字段下方出现一条错误消息, 说明登录 失败。

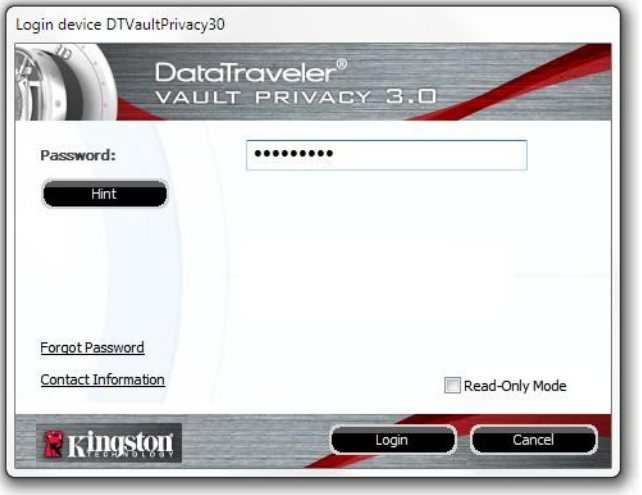

图 *4.1 –* 登录窗口

(注意: 在登录期间,如果输入了错误的密码,您还有机会输入正确的密码: 但是,内置安全功 能会记录失败登录尝试的次数*\**。如果失败尝试次数达到了预先配置的 *10* 次,*DTVP 3.0* 将锁定 并要求设备格式化安全数据分区,之后才能再次使用。这意味着 *DTVP 3.0* 上存储的所有数据都 **将被删除**。更多有关该功能的信息,请参见第20页的"设备锁定"。)

3. 您可以在登录到设备之前选中"只读模式"复选框,从而在只读模式(有时被称为"写保 护模式")中解锁安全数据分区。在只读模式下通过身份认证之后,您将能够打开或查看 DTVP 3.0 上的内容, 但是无法在此模式下更新、更改或删除这些内容。(*注意: 只读模式还* 会阻止之后在第 *11* 页中显示的格式化选项出现在 DTVP 3.0 菜单中。)

如果您目前在只读模式下登录并且希望解锁设备以获得完全的读/写权限来访问安全数据分区,您 必须关闭 DTVP 3.0(参见第 12 页)并重新登录,在身份认证期间取消选中"只读模式"复选框。

*\**注意:成功通过设备的身份认证之后,失败登录计数器将重置。

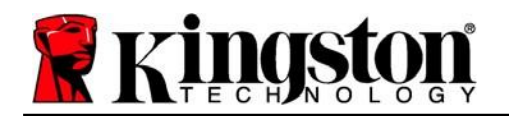

## <span id="page-10-0"></span>设备选项(**Windows** 环境)

登录到设备之后, 在 Windows 任务栏的右下角将出现一个'DTVP 3.0'图标(图 5.1)。 (注意:*Windows 11/10* 用户需要单击任务栏中向上箭头按钮才能访问'*DTVP 3.0*'图标 (图 *5.2*)。Windows 8 从"桌面"应用程序提供类似的用户体验。

单击 DTVP 3.0 图标将显示以下菜单:

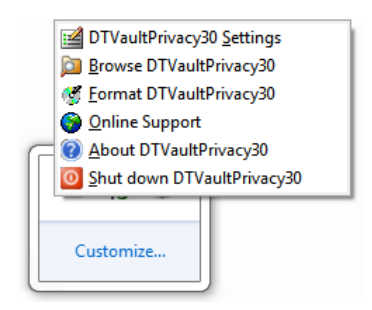

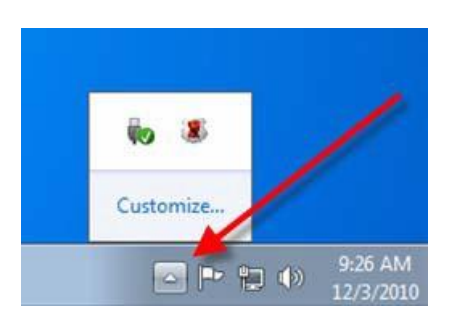

图 *5.1 – DTVP 3.0 menu* 图 *5.2 –* 任务栏中的 *DTVP 3.0* 图标 (*Windows 11/10* 用户)

#### **DTVault Privacy** 设置

- 允许您更改密码和/或提示(图 *5.3*)
- 允许您添加/查看/更改联系信息(图 *5.4*)
- **•** 让您可以更改当前语言选择(图5.5)

(注意:出于安全考虑,在更新和*/*或修改上述设置时需要提供目前使用的 *DTVP 3.0* 密码)。

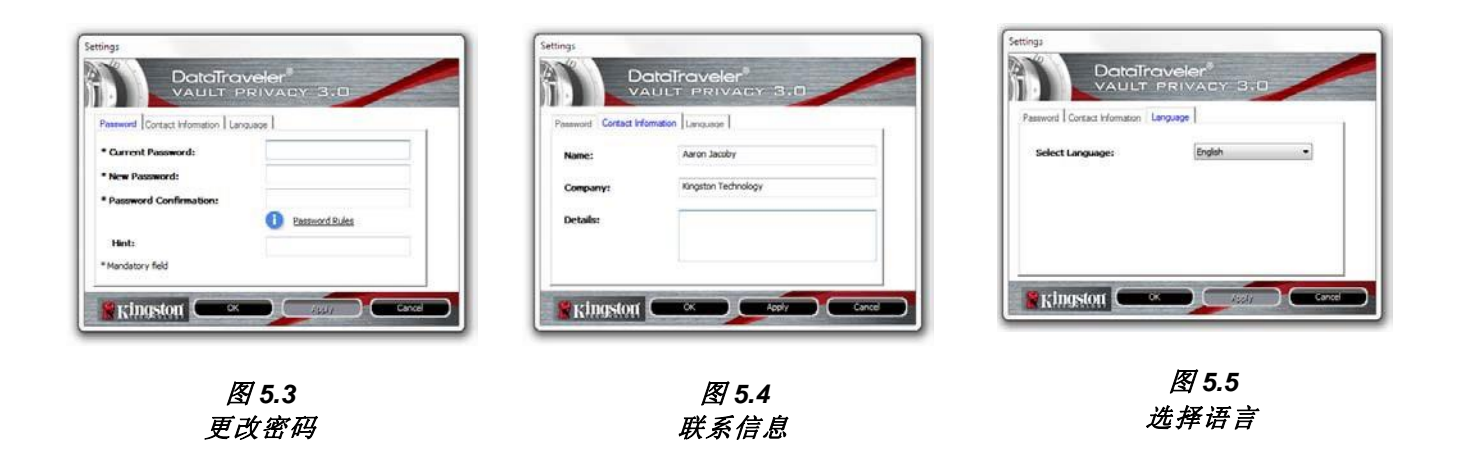

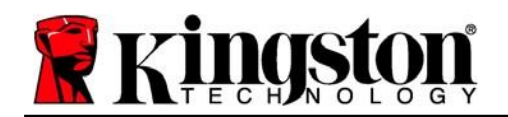

Kingston

#### 浏览 **DTVault Privacy**

允许您在登录后浏览安全数据分区中的内容

#### 格式化 **DTVault Privacy\***

 允许您格式化安全数据分区(警告:所有数据 都将被抹除。)(图 5.6)

#### 在线支持(需要互联网接入)

 打开互联网浏览器并导航至 *<http://www.kingston.com/support/>*, 您可以在这里获取更多的支持信息。

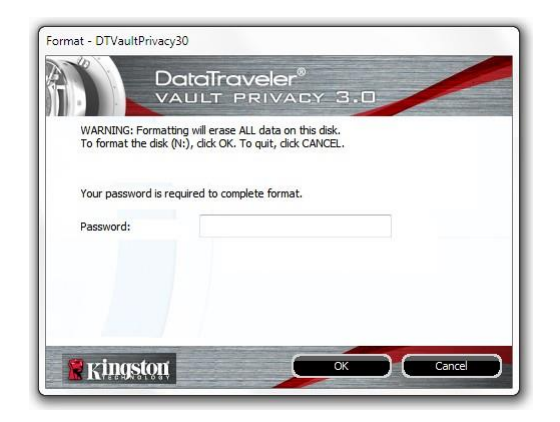

#### 图 *5.6 –* 格式化警告

#### 关于 **DTVault Privacy**

 提供有关 DTVP 3.0 的具体详细信息,包括应 用程序和固件版本信息(图 *5.7*)

#### 关闭 **DTVault Privacy**

 正确关闭 DTVP 3.0,允许您将其从系统上安全 删除

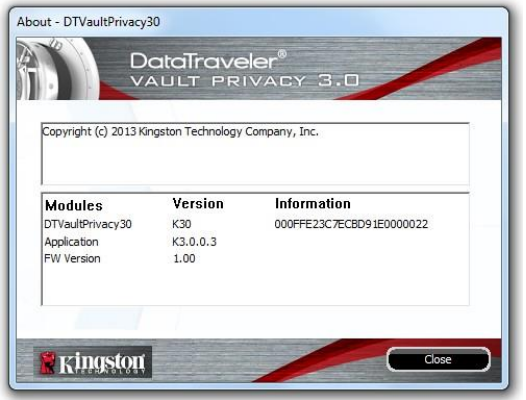

图 *5.7 –* 关于 *DTVP 3.0*

*\**注意:在 *Windows 11*、*Windows 10* 中需要您目前使用的 *DTVP 3.0* 密码

**-Windows** 部分完成**-**

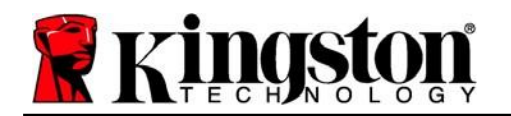

# <span id="page-12-0"></span>安装(**Mac** 环境)

将 DTVP 3.0 插入笔记本电脑或台式机的可用 USB 接口, 等待 Mac 操作系统检测到该闪存盘。检测到之后, 您将看到 DTVP 3.0 标符出现在桌面上,如图 6.1 所示。

3. 双击图 *6.3* 所示窗口中找到的 DTVP30 应用程序图标。

1. 双击 DTVP30 CD-ROM 图标。

这会开始初始化过程。

2. 双击在图 *6.2* 所示窗口中出现的 Mac 文件夹。 <sup>图</sup> *6.1 – DTVP 3.0*

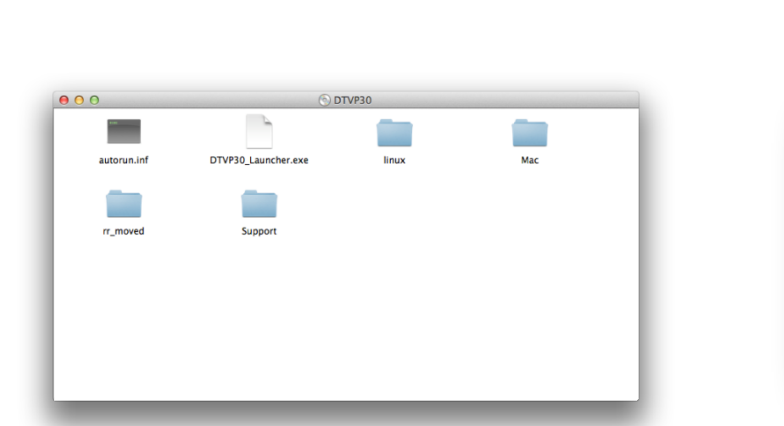

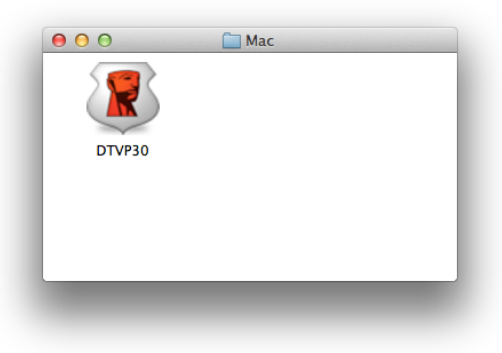

图 *6.2 – DTVP 3.0* 内容 图 *6.3 – DTVP 3.0* 应用程序

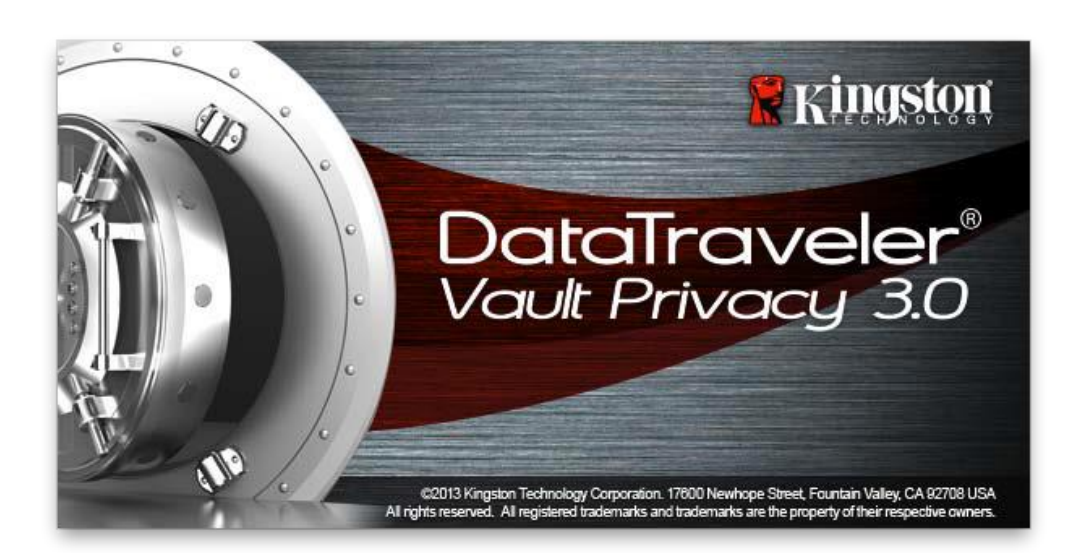

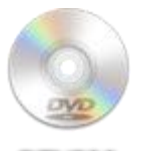

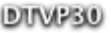

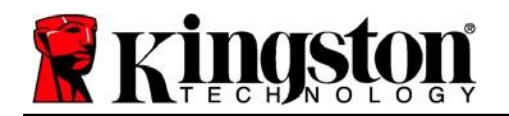

# <span id="page-13-0"></span>设备初始化(**Mac** 环境)

1. 从下拉菜单中选择您的语言偏好,并单击"*下一步"(图7.1)*。

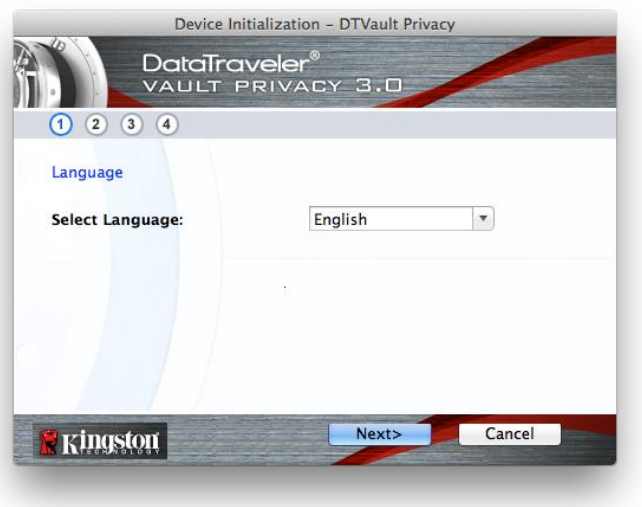

图 *7.1 –* 语言选择

2. 查看许可协议并单击"下一步"(图7.2)。(注意:您必须接受许可协议才能继续操作; 否则"下一步"按钮将一直处于禁用状态。)

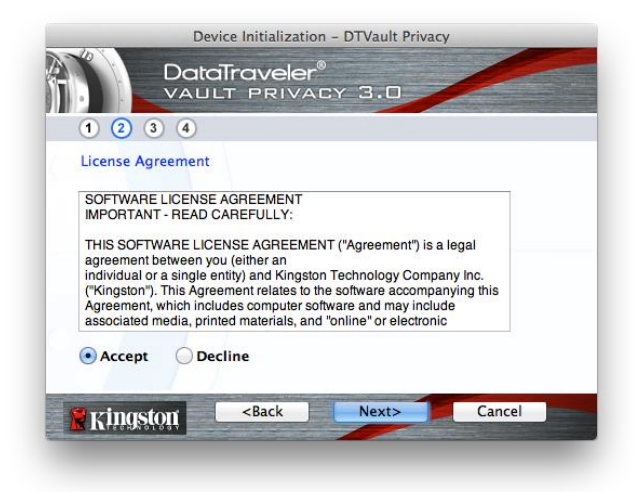

#### 图 *7.2 –* 许可证协议

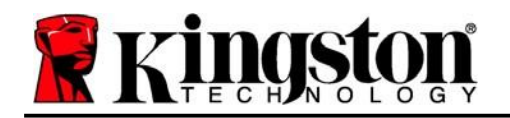

- 3. 创建密码保护 DTVP 3.0 中的数据。在"密码"字段中输入密码,然后在"密码确认"字段中 再次输入,如下图 *7.3* 所示。创建的密码必须符合以下条件,然后才能继续进行初始化过程:
	- 1. 密码必须包含 6 个或更多字符(最多 16 个字符)。
	- 2. 密码必须包含下列标准选项中的三 (3) 种条件:
		- 大写、小写、数字和/或特殊字符(!、\$ 等)

您还可以输入密码提示,但不是必填字段。提示字段在忘记密码时很有用,它可以提供有关 密码的提示。(注意:提示内容不得与密码完全相同。)

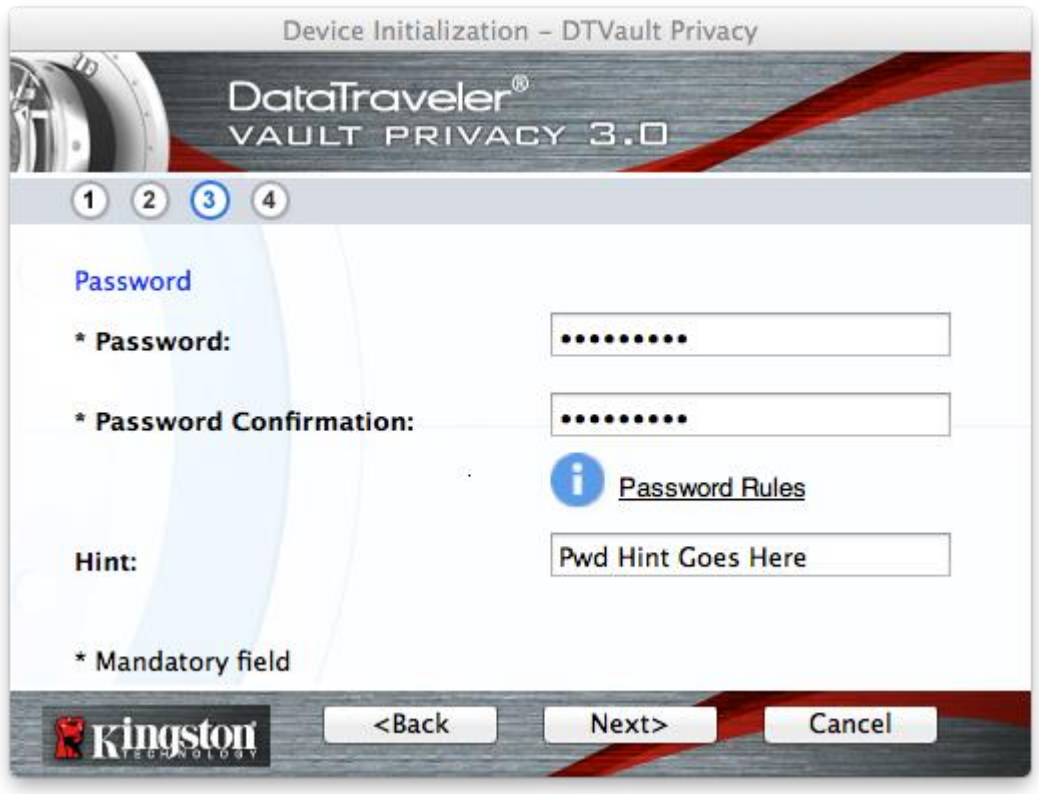

#### 图 *7.3 –* 密码设置

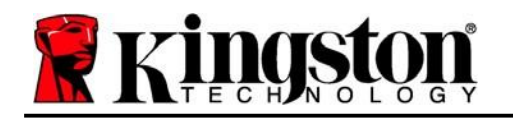

- 4. 在提供的文本框中输入您的联系信息(参见图7.4)(注意: 您在这些字段中输入的信息 可能不包含您在步骤 *3* 中创建的密码字符串。但是,这些字段是可选的,如果需要,可以 留空。)
	- "姓名"字段最多可包含 32 个字符,但不得包含确切密码。
	- "公司"字段最多可包含 32 个字符,但是不得包含确切密码。
	- **·** "详情"字段最多可包含 156 个字符, 但是不得包含确切密码。

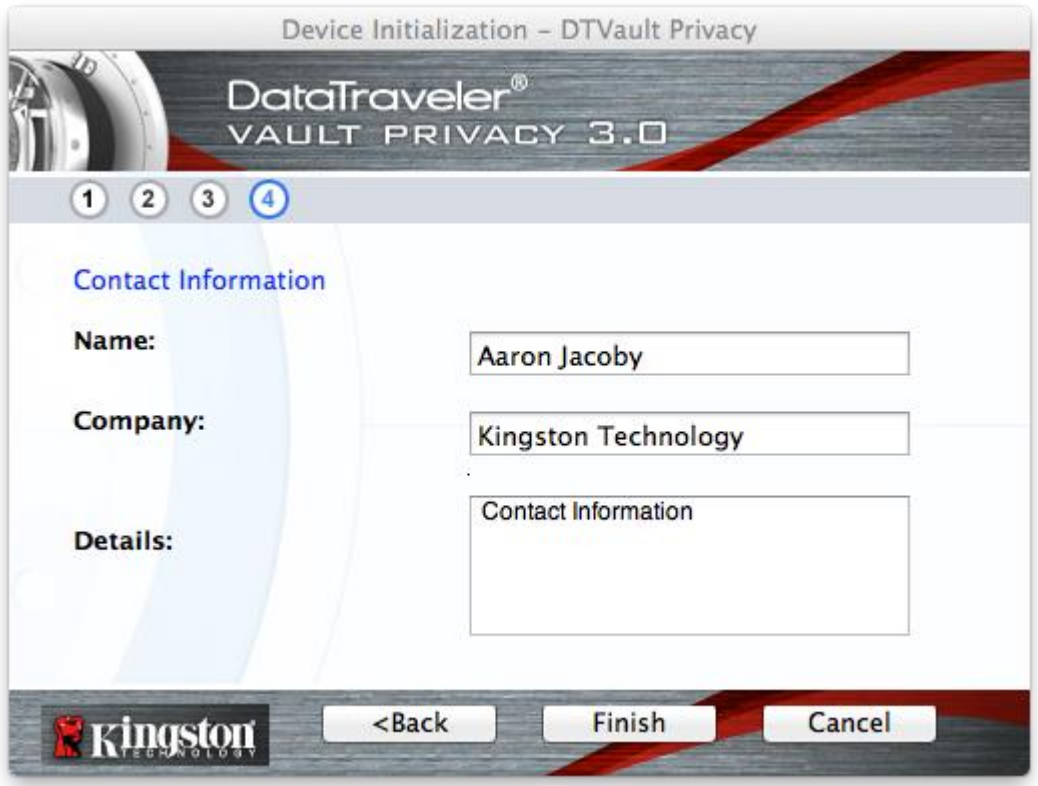

图 *7.4 –* 联系信息

5. 单击"完成"以完成设备初始化过程。

Kingston A

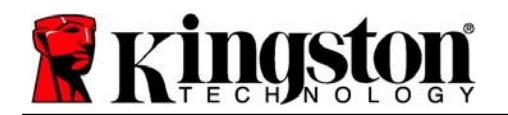

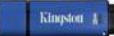

DTVP 3.0 现在将格式化安全数据分区(图7.5)并在完成时发出通知(图7.6)。

6. 单击"确定"继续。

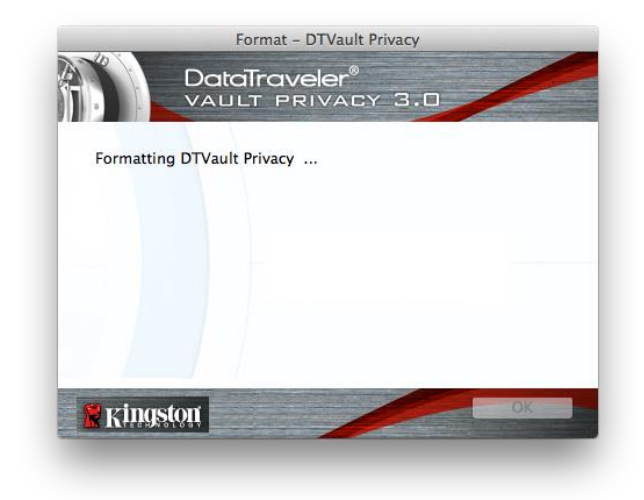

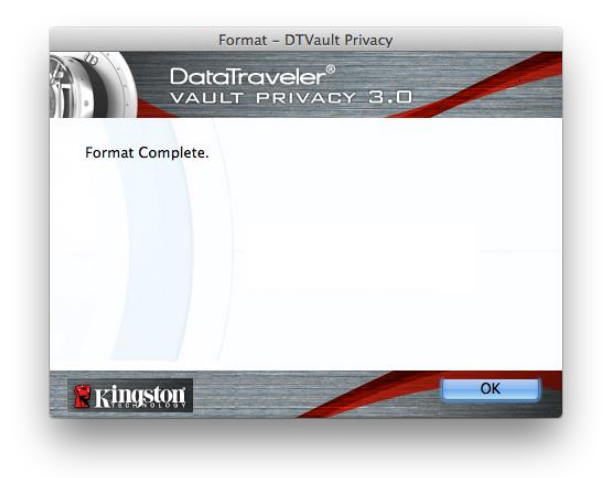

图 7.5 – 格式化 DTVP 3.0 <br>图 7.6 – 格式化完成

初始化完成。

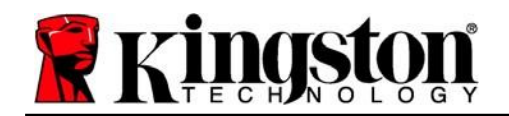

### <span id="page-17-0"></span>设备使用(**Mac** 环境)

对 DTVP 3.0 进行初始化之后,便可以访问安全 数据分区并使用密码登录设备以便运用设备选 项。为此,请执行以下步骤:

- 1. 将 DTVP 3.0 插入笔记本电脑或台式机的 USB 接口,并输入密码(参见图 *8.1*)。
- 2. 键入密码后,单击"登录"按钮继续。
	- 如果输入了正确的密码,DTVP 3.0 将解锁, 您便可以开始使用设备。
	- 如果输入了错误的密码,将在 "提示"字段下方出现一条错误 消息,说明登录失败。

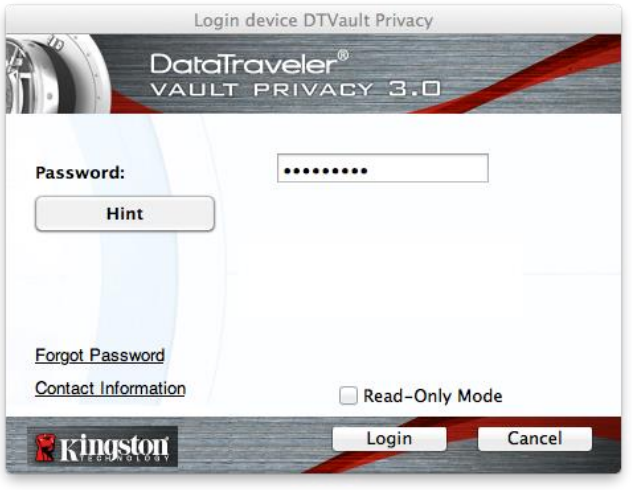

图 *8.1 –* 登录窗口

(注意:在登录期间,如果输入了错误的密码,您还有机会输入正确的密码;但是,内置安全功 能会记录失败登录尝试的次数*\**。如果失败尝试次数达到了预先配置的 *10* 次,*DTVP 3.0* 将锁定 并要求设备格式化安全数据分区,之后才能再次使用。这意味着 *DTVP 3.0* 上存储的所有数据都 将被删除。更多有关该功能的信息,请参见第*20* 页的"设备锁定"。)

3. 您可以在登录到设备之前选中"只读模式"复选框,从而在只读模式(有时被称为"写保护模 式")中解锁安全数据分区。在只读模式下通过身份认证之后, 您将能够打开或查看 DTVP 3.0 上的内容,但是无法在此模式下更新、更改或删除这些内容。(注意:只读模式还会阻止在第 *19* 页中显示的格式化选项出现在 DTVP 3.0 菜单中。)

如果您目前在只读模式下登录并且希望解锁设备以获得完全的读/写权限来访问安全数据分区, 您必须关闭 DTVP 3.0 并重新登录, 在登录之前取消选中"只读模式"复选框。

*\** 成功通过设备的身份认证之后,失败登录计数器将重置。

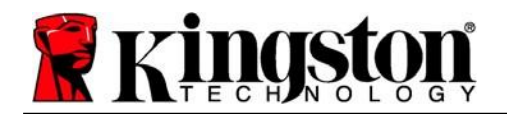

# <span id="page-18-0"></span>设备选项(**Mac** 环境)

登录到设备之后, Mac OS X Dock 上将出现一个"DTVP30"图标, 如下图 9.1 所示:

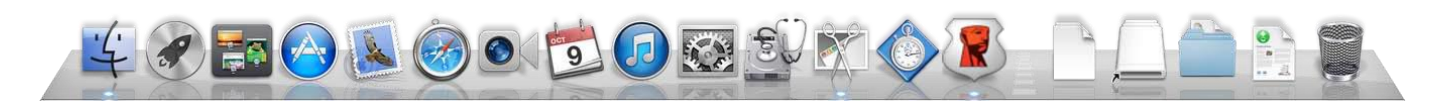

图 *9.1 – Mac OS X Dock* 中的 *DTVP 3.0* 图标

按住键盘上的"*control*"键并单击"*DTVP30*"图标,将显示 右侧图 *9.2* 所示的菜单。

#### **DTVP 3.0** 设置

- 允许您更改密码和/或提示(图 *9.3*)
- 允许您添加/查看/更改联系信息(图 *9.4*)
- 允许您更改语言首选项(图 *9.5*)

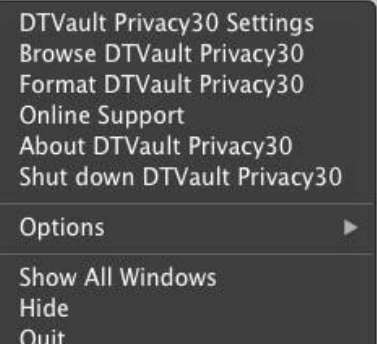

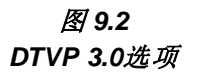

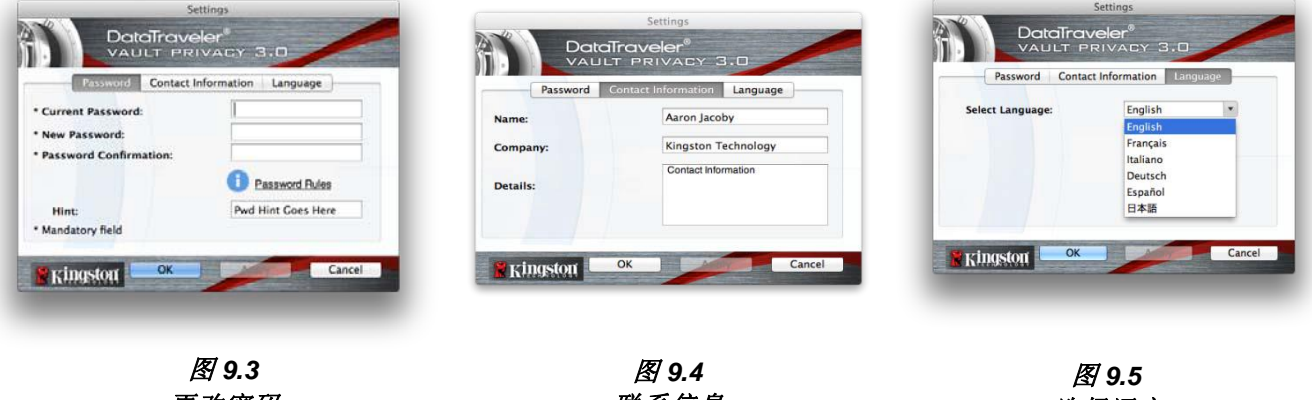

更改密码

联系信息

选择语言

(注意:出于安全考虑,在更新和*/*或修改上述设置时需要提供目前使用的 *DTVP 3.0* 密码)。

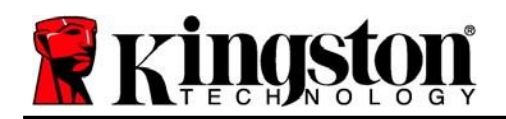

#### 浏览 **DTVP 3.0**

允许您在登录后浏览安全数据分区中的内容

#### 格式化 **DTVP 3.0**

- 允许您格式化安全数据分区(警告:所有数据 都将被抹除。)(图9.6)
- 在线支持(需要互联网接入)
	- 打开互联网浏览器并导航至 **<http://www.kingston.com/support/>, 从中可以** 获取更多的支持信息 **2000年 - 2000 年 - 2000 年 - 2000 年 - 2000 年 - 2000 年 - 2000 年 - 2000 年 - 2000 年 - 2000 年 - 2000 年 - 2000 年 - 2000 年 - 2000 年 - 2000 年 - 2000 年 - 2000 年 - 2000 年 - 2000 年 - 2000 年 - 2000 年 - 2000 年 - 2000 年 - 2000**

#### 关于 **DTVP 3.0**

 提供有关 DTVP 3.0 的具体详细信息,包括应 用程序和固件版本信息(图9.7)

### 关闭 **DTVP 3.0**

● 正确关闭 DTVP 3.0, 允许您将其从系统上安全 删除

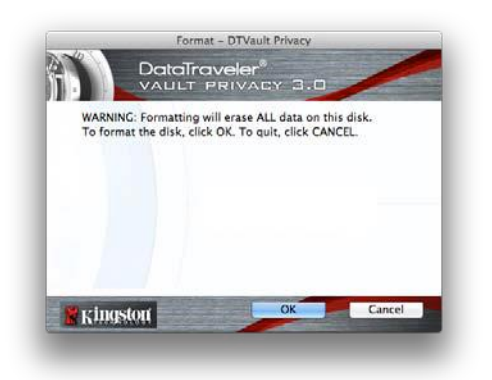

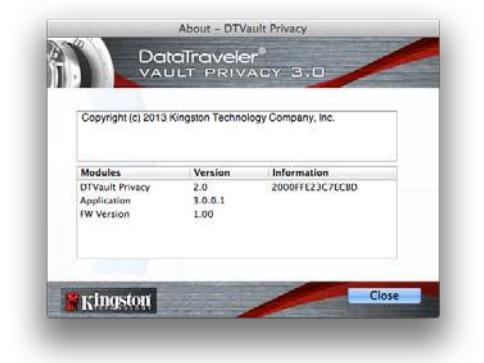

图 *9.7 –* 关于 *DTVP 3.0*

### **-Mac** 部分完成**-**

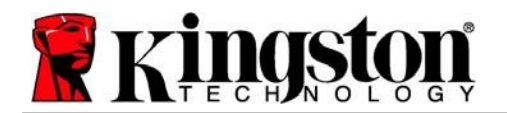

### 安装(**Linux** 环境)

(注意:如今有众多的 *Linux* 发行版可供使用,各版本界面的"外观"可能各不相同。不过,终 端应用程序中使用的一般命令集都十分类似,可以在后面的 *Linux* 指令中引用。该部分中的屏幕 快照示例在 *Linux Ubuntu v13.x* 环境下生成。)

#### 某些 **Linux** 发行版需要超级用户 **(root)** 权限才能在终端应用窗口中正确执行 **DTVP 3.0**  命令。

将 DTVP 3.0 插入笔记本电脑或台式机的可用 USB 接口, 等待 Linux 操作系统检测到该闪存盘。检测到之后, DTVP30 卷图标将出现\*在桌面上,如图 *10.1* 所示。

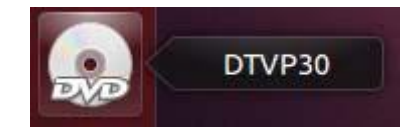

Kingston

**DTVP 3.0** 带有 **5** 条可用于 **Linux** 的命令: <sup>图</sup> *10.1 – DTVP30* <sup>卷</sup>

#### **dtvp\_about**、**dtvp\_forgotpassword**、**dtvp\_initialize**、**dtvp\_login** 和 **dtvp\_logout**

(注意:要执行这些命令,您必须打开"终端"应用程序窗口并导航至各文件所在的文件夹。 每条命令前都必须加上以下两个字符:*'./'*(一个点和一个正斜杠。)

对于32位用户,打开"终端"应用程序窗口,并在提示符下键入以下命令, 打开"终端"应用程序并将当前目录切换到 **/media/adminuser/DTVP30/linux/linux32\$**:

*cd /media/adminuser/DTVP30/linux/linux32*(然后按 *ENTER*。)

对于 64 位用户,打开"终端"应用程序窗口,并在提示符下键入以下命令, 打开"终端"应用程序并将当前目录切换到 **/media/DTVP30/linux/linux64\$**:

*cd /media/adminuser/DTVP30/linux/linux64*(然后按 *ENTER*。)

*\**注意:如果操作系统没有自动加载 *DTVP 3.0* 卷,则需要在终端窗口中使用 *Linux 'mount'* 命令 手动加载卷。有关具体的操作系统发行版,请参见 *Linux* 文档;有关正确的语法和命令选项,请 参见常用的在线支持网站。

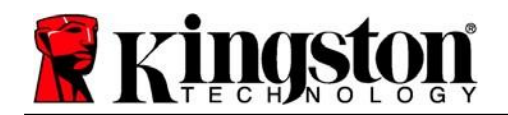

## <span id="page-21-0"></span>设备初始化(**Linux** 环境)

将 DTVP 3.0 连接到计算机并由操作系统识别之后,在第一次使用之前需要初始化该设备。 为此,请打开"终端"应用程序(或命令行窗口)并按这些步骤操作:

(注意:该部分的屏幕快照和指令使用 *linux64* 文件夹(表示 *64* 位)来演示 *DTVP 3.0* 设备在 *Linux* 操作系统下的使用情况。请记住,如果您使用 *32* 位版本的 *Linux*,只需导航至并使用相应 的 *32* 位文件夹来替代 *64* 位文件夹,即使用 *linux32* 而不是 *linux64*。)

1. 在终端提示符处键入以下命令,将目录更 改为 DTVP 3.0 卷 (如**图 10.2** 所示。):

**cd /media/adminuser/DTVP30/linux/linux64**

(注意:命令和文件夹(目录)名称区分 大小写,即"*linux32*"与"*Linux32*" 不同。必须严格按照图片所示来键入 语法。)

**O** adminuser@Inspiron-1525: /media/adminuser/DTVP30/linux/linux64 adminuser@Inspiron-1525:~\$ cd /media/adminuser/DTVP30/linux/linux64 adminuser@Inspiron-1525:/media/adminuser/DTVP30/linux/linux64\$

#### 图 *10.2 –* 命令行导航

本例中的用户名是*"adminuser"*, 因此出现在路径中。语法和路径可能 会因您使用的 *Linux* 版本而有所不同。

2. 在当前提示符处键入 **ls** (作为列表功能)并按 *ENTER*。这会为您提供 /media/adminuser/DTVP30/linux/linux32 (或 linux64)文件夹中的文件和/或文件夹 列表。您将会看到列出五个 DTVP 3.0 命令:**dtvp\_about**、**dtvp\_forgotpassword**、 **dtvp\_initialize**、**dtvp\_login** 和 **dtvp\_logout**,如图 *10.3* 所示。

**Communistration** adminuser@Inspiron-1525: /media/adminuser/DTVP30/linux/linux64

adminuser@Inspiron-1525:~\$ cd /media/adminuser/DTVP30/linux/linux64 adminuser@Inspiron-1525:/media/adminuser/DTVP30/linux/linux64\$ ls dtvp\_about dtvp\_forgotpassword dtvp\_initialize dtvp\_login dtvp\_logout adminuser@Inspiron-1525:/media/adminuser/DTVP30/linux/linux64\$

图 *10.3 – DTVP 3.0* 命令列表

*–* 本手册中的 *Linux* 部分基于 *64* 位版本的 *Ubuntu 13.x –*

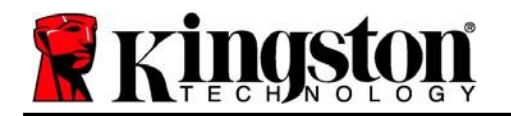

Kingston &

3. 要初始化 DTVP 3.0,在终端提示符处键入以下命令,然后按 *ENTER*:**./dtvp\_initialize\*** (记住,命令区分大小写。)参见图 *10.4*。

adminuser@Inspiron-1525: /media/adminuser/DTVP30/linux/linux64 adminuser@Inspiron-1525:/media/adminuser/DTVP30/linux/linux64\$ ./dtvp\_initialize

#### 图 *10.4 –* 执行 *DTVP 3.0* 命令

- 4. 在按下 *ENTER* 之后,许可协议将显示在终端窗口中。按'**Y**'接受许可协议并继续。(注意: 如果按'*N*'不接受许可协议,您将返回终端提示符且无法继续进行初始化过程,除非重复步 骤 *3* 并按'*Y*'。)
- 5. 在接受许可协议之后,系统会提示您输入(创建)密码,可用于保护存储在安全数据分区中 的文件。创建的密码必须符合以下条件,然后才能继续进行初始化过程:
	- a. 密码必须包含 6 个或更多字符(最多 16 个字符)。
	- b. 密码必须包含下列标准选项中的三 (3) 种条件:
		- 大写、小写、数字和/或特殊字符(!、\$ 等)
- 6. 在系统提示再次输入时重新输入到命令行中并按 *ENTER*,从而确认密码。如果密码匹配,会 通知您已经成功进行 DTVP 3.0 初始化。如果密码不匹配, 您将收到一条消息, 表明您仍需要 正确确认密码。为此,重复步骤 3 到 6,直到成功为止。

在创建密码之后,安全数据卷(分区)会出现在桌面上。这表示现在已成功完成初始化过程。 您便可以开始使用 DTVP 3.0。

*\**注意:某些 *Linux* 发行版需要超级用户 *(root)* 权限才能在终端应用窗口中正确执行 *DTVP 3.0*  命令。

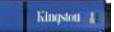

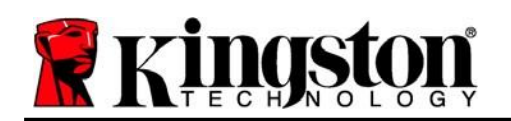

## <span id="page-23-0"></span>设备使用(**Linux** 环境)

DTVP 3.0 经过初始化之后, 您可以使用第 23 页中创建的 DTVP 3.0 密码登录设备, 进而访问安 全数据分区。为此,请执行以下步骤:

- 1. 打开"终端"应用程序窗口。
- **2.** 在终端提示符下键入以下命令:**cd /media/adminuser/DTVP30/linux/linux64**
- 3. 命令提示符现在位于 /media/adminuser/DTVP30/linux/linux64\$, 键入以下命令登录设 备:**./dtvp\_login\***,然后按 *ENTER*。(注意:命令和文件夹名称区分大小写,语法必须 准确无误。)
- 4. 输入您的 DTVP 3.0 密码并按 *ENTER*。在成功登录之后,安全数据卷将在桌面上打开, 您可以继续使用 DTVP 3.0。

在登录期间,如果输入了错误的密码,您还有机会重复步骤 3 来输入正确的密码: 但是, 有一 项内置安全功能会记录尝试登录失败的次数。如果失败尝试次数达到了预先配置的 10 次, DTVP 3.0 将锁定并要求您执行 **dtvp\_forgotpassword** 命令初始化设备,之后才能再次使用。您 可以通过这一过程新建密码,但是为了保护您数据的隐私,DTVP 3.0 将格式化安全数据分区。 这意味着您的所有数据都将丢失。

dtvp forgotpassword 过程完成且成功设置了新密码之后, 跟踪尝试登录失败的内置安全计数 器将被重置(注意:在达到最大登录尝试次数(简写为 *MaxNoA*)之前成功登录也会重置失败登 录计数器。)

使用完 DTVP 3.0 之后,注销设备并保护您的数据。为此,请执行以下步骤:

- 1. 打开"终端"应用程序窗口。
- *2.* 导航到 linux64 文件夹:*cd /media/adminuser/DTVP30/linux/linux64*
- 3. 命令提示符现在位于 /**media/adminuser/DTVP30/linux/linux64\$**, 键入以下命令正确注 销设备:**./dtvp\_logout\***,然后按 *ENTER*。(注意:命令和文件夹名称区分大小写,语 法必须准确无误。)
- 4. 将 DTVP 3.0 从系统上删除并保存在安全位置。

*\**注意:某些 *Linux* 发行版需要超级用户 *(root)* 权限才能在终端应用窗口中正确执行 *DTVP 3.0* 命令。

# **-Linux** 部分完成**-**

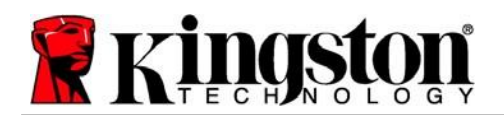

### <span id="page-24-0"></span>帮助和故障排除

#### <span id="page-24-1"></span>设备锁定

DTVP 3.0 具有一项安全功能,可以在达到最大连续失败登录尝试次数(简称为 *MaxNoA*)之后 禁止未授权访问数据分区;默认的"实际"配置采用了预配置的值 10(尝试次数)。

"锁定"计数器会记录每次的失败登录,并且在满足下列两种条件之一时重置: **1)** 达到 MaxNoA 之前有过成功登录或 **2)** 达到 MaxNoA 并格式化设备。\*

如果输入了错误的密码,将在"提示"字段 下方出现一条错误消息, 说明登录失败。 参见图 *11.1*。

如果出现第 7 次失败尝试, 您将看到另外一条错 误消息, 提醒您在达到 MaxNoA 之前还可以尝试 3 次(默认被设置为 10)。参见图 *11.2*。

在第 10 次登录尝试失败之后,DTVP 3.0 将永久 性地隔离数据分区,并要求设备进行格式化,之 后才能再次使用。这意味着 **DTVP 3.0** 上存储的 所有数据都将丢失,并且您需要新建一个密码。 <sup>图</sup> *11.1 –* 登录失败

DataTraveler®<br>VAULT PRIVAD Password: Hint Failed to Login: Please type your password again. Δ **Forgot Password** Contact Information Read-Only Mode Login Cancel **Kingston** 

Login device DTVault Privacy

这一安全措施限制了他人(没有您的密码)无休 止地尝试登录并取得您的敏感数据访问权。

如果您是 DTVP 3.0 的所有者,但忘记了密码, 那么相同的安全措施将同样会生效,包括设备格 式化。\*

更多有关该功能的信息,请参见第 26 页的 "忘记密码"。

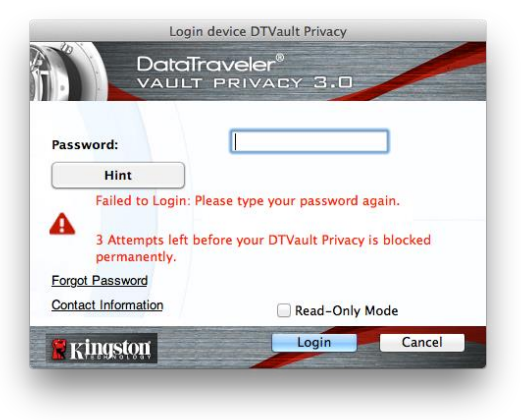

#### 图 *11.2 –* 第 *7* 次登录失败

*\**注意:设备格式化将擦除 *DTVP 3.0* 安全数据分区中保存的所有信息。

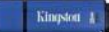

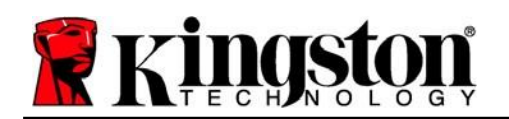

#### <span id="page-25-0"></span>忘记密码(**Windows** 和 **Mac**)

如果忘记密码, 您可以单击执行 DTVP 3.0 时出现在登录窗口中的"忘记密码"链接 (参见图 *11.3*)。

您可以通过这一选项新建密码,但是为了保 护您数据的隐私,DTVP 3.0 将被格式化。这 意味着在此期间保存在安全区中的所有数据 都将被 擦除。\*

单击"忘记密码"之后,将出现一个消息框 (图 *11.4*)并询问您是否要在进行格式化 之前输入新密码。此时,您可以 1) 单击 "确定"以确认,也可以 2) 单击"取消"以 **799年 文明 以, 巴可 以 2) 平山 4x** 出 以 以 10.3-*高记密码*<br>返回登录窗口。

如果选择继续,系统将提示您新建一个复杂 的密码和提示。提示不是必填字段,但是该 字段在忘记密码时有用,可以提供有关密码 是什么的线索。

(注意:提示内容不得与 *DTVP 3.0* 密码完全 相同。)

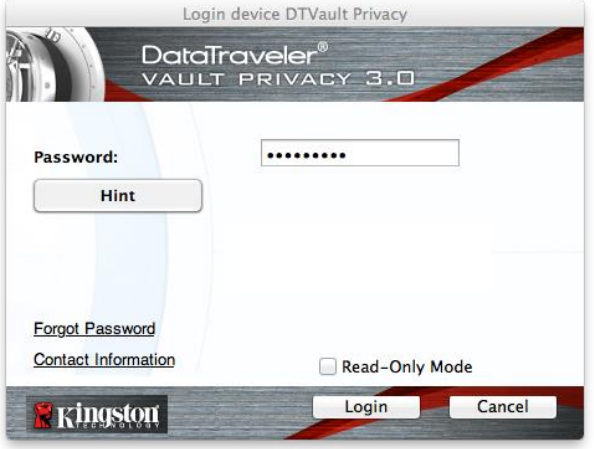

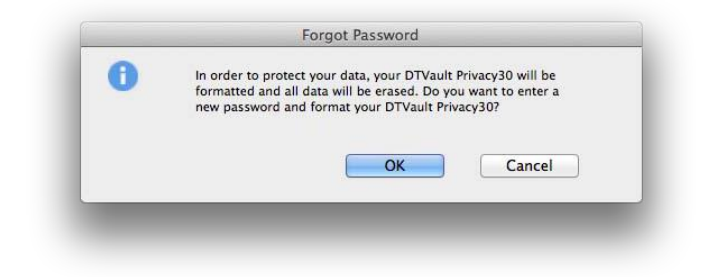

图 *11.4 –* 格式化之前提示

#### 忘记密码 **(Linux)**

如果您忘记了密码,可以从"终端"应用程序窗口的 */media/DTVP30/linux/linux32\$* 提示执行 the **dtvp\_forgotpassword** 命令 。此选项可让您创建新密码,但为了保护您的数据隐私,DTVP 3.0 将会格式化。这意味着在此期间保存在安全数据分区中的所有数据都将被擦除。

*\**注意:设备格式化将擦除 *DTVP 3.0* 安全数据分区中保存的所有信息。

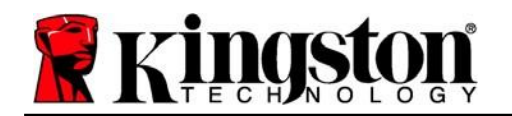

#### <span id="page-26-0"></span>驱动器号冲突(**Windows** 操作系统)

如本手册"*系统要求"*部分(第 3 页)所述, DTVP 3.0 需要使用两个连续的驱动器号(在驱动 器号分配"空缺"之前出现的最后一个物理磁盘之后)(参见**图 11.5**)。这不适用于网络共享, 因为它们特定于用户配置文件而不是系统硬件配置文件本身,因此对操作系统而言看起来是可 用的。

这意味着, Windows 可能会给 DTVP 3.0 分配已经被网络共享或者被通用命名约定 (UNC) 路径 使用的驱动器盘符,从而导致驱动器盘符冲突。如果发生这种情况,请联系您的管理员或帮助台 部门,以便在 Windows 磁盘管理中更改驱动器号分配(需要管理员权限)。

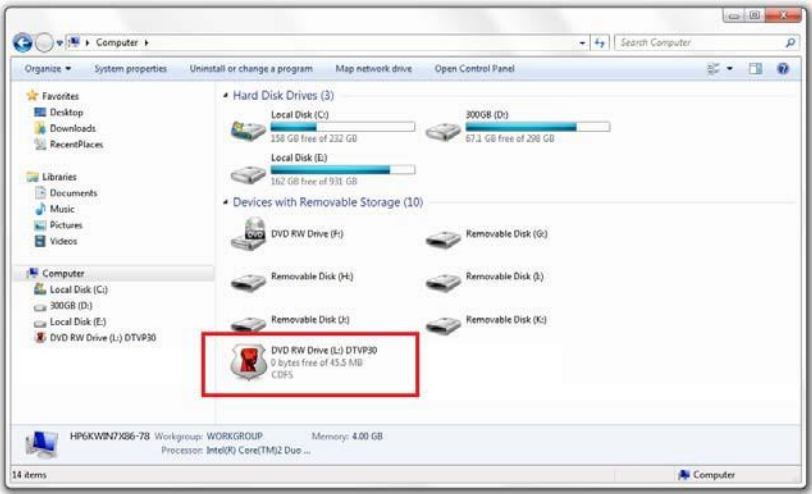

#### 图 *11.5 –* 我的计算机

在本例中, DTVP 3.0 使用驱动器 F:, 这是驱动器 E: 之后第一个可供使用的驱动器盘符 (E: 是驱 动器号空缺之前的最后一个物理磁盘。)因为驱动器号 G: 是网络共享的,不是硬件配置文件的 一部分,所以 DTVP 3.0 可能会尝试将它用作其第二个驱动器号,从而导致冲突。

如果您的系统中没有网络共享,但 DTVP 3.0 仍然不能加载, 那可能是读卡器、可移动磁盘或者 其他以前安装的设备正在占用驱动器盘符分配,并仍然导致冲突。

请注意, 驱动器盘符管理 (或 DLM) 在 Windows 7、8.x 和 10 中已大大改善, 因此您可能不会 遇到此问题,但是如果您无法解决冲突,请联系金士顿技术支持部门获取进一步的协助。

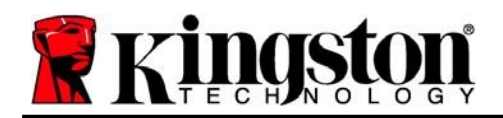

#### <span id="page-27-0"></span>错误消息

无法创建文件 - 以只读模式登录时,如果尝试在安全数据分区中创建文件或文件夹,则会出现此 错误消息。

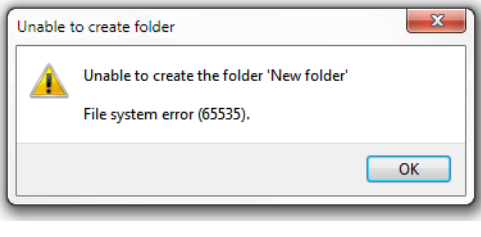

图 *12.1 –*"无法创建文件"错误

复制文件或文件夹出错 – 以只读模式登录时,如果尝试在安全数据分区中复制文件或文件夹, 则会出现此错误消息。

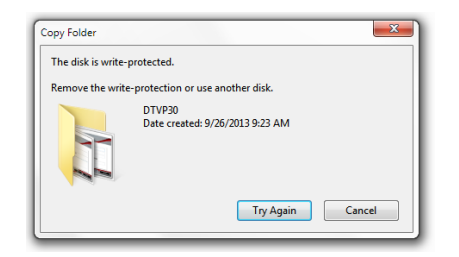

图 *12.2 –*"复制文件或文件夹出错"错误

删除文件或文件夹出错 - 以只读模式登录时,如果尝试从安全数据分区中删除文件或文件夹, 则会出现此错误消息。

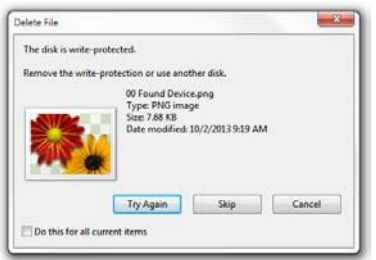

图 *12.3 –*"删除文件或文件夹出错"错误

如果您在只读模式下登录并且希望解锁设备以获得完全的读/写权限来访问安全数据分区,您必须 关闭 DTVP 3.0 并重新登录, 在登录时取消选中"只读模式"复选框。

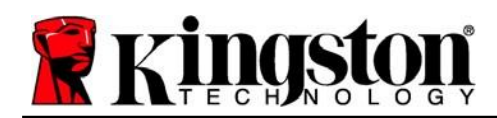

### <span id="page-28-0"></span>错误消息

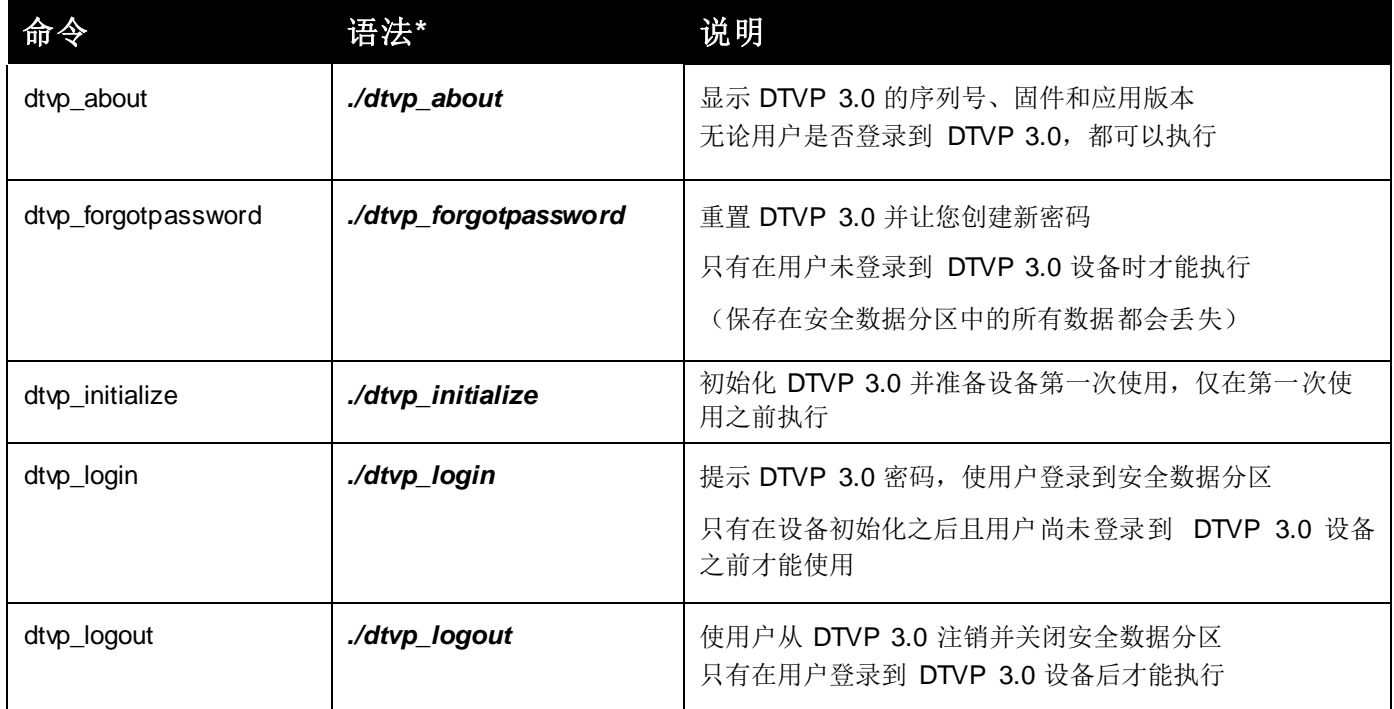

*\**注意:要执行*DTVP 3.0 Linux* 命令,您必须打开"终端"应用窗口并导航至各文件所在的 文件夹。每条命令前都必须加上以下两个字符: './(一个句号和一个正斜杠,如上表所示。)

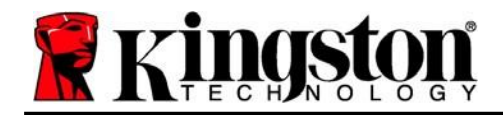

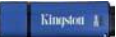

Copyright © 2023 Kingston Technology Corporation, 17600 Newhope Street, Fountain Valley, CA 92708 USA.保留所有权利。

Windows 是 Microsoft Corporation 的注册商标。 所有其他商标的版归各自所有者,是他们的财产。

对于本文包含的技术或编辑错误和/或遗漏,或由于提供或使用本材料而造成的附带或间接伤害, 金士顿不承担责任。本文提供的信息如有变更,恕不另行通知。金士顿无法保证本文任何信息 在发布日期之后的准确性。本文仅供参考之用。金士顿不在本文中提供任何明示或默示的保证。

除非事先获得版权持有人的许可,否则禁止以任何标准(纸质)图书形式出于商业目的发行作品 或派生作品